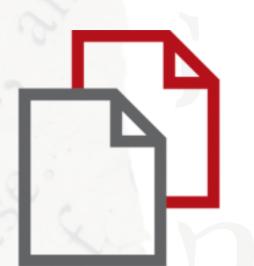

# StrikePlagiarism.com OJS

OPEN JOURNAL

SYSTEM

User manual

Open Journal Systems (OJS) is a platform for text circulation in the editorial process and a system for an online publication.

Thanks to the integration, users using both systems are able to:

- operate the integrated systems through a single account in OJS;
- send documents for anti-plagiarism analysis with just one click;
- receive the Similarity Report at the user's account in OJS.

#### Before using the plugin, you need to create the submission and upload the file.

New Submission

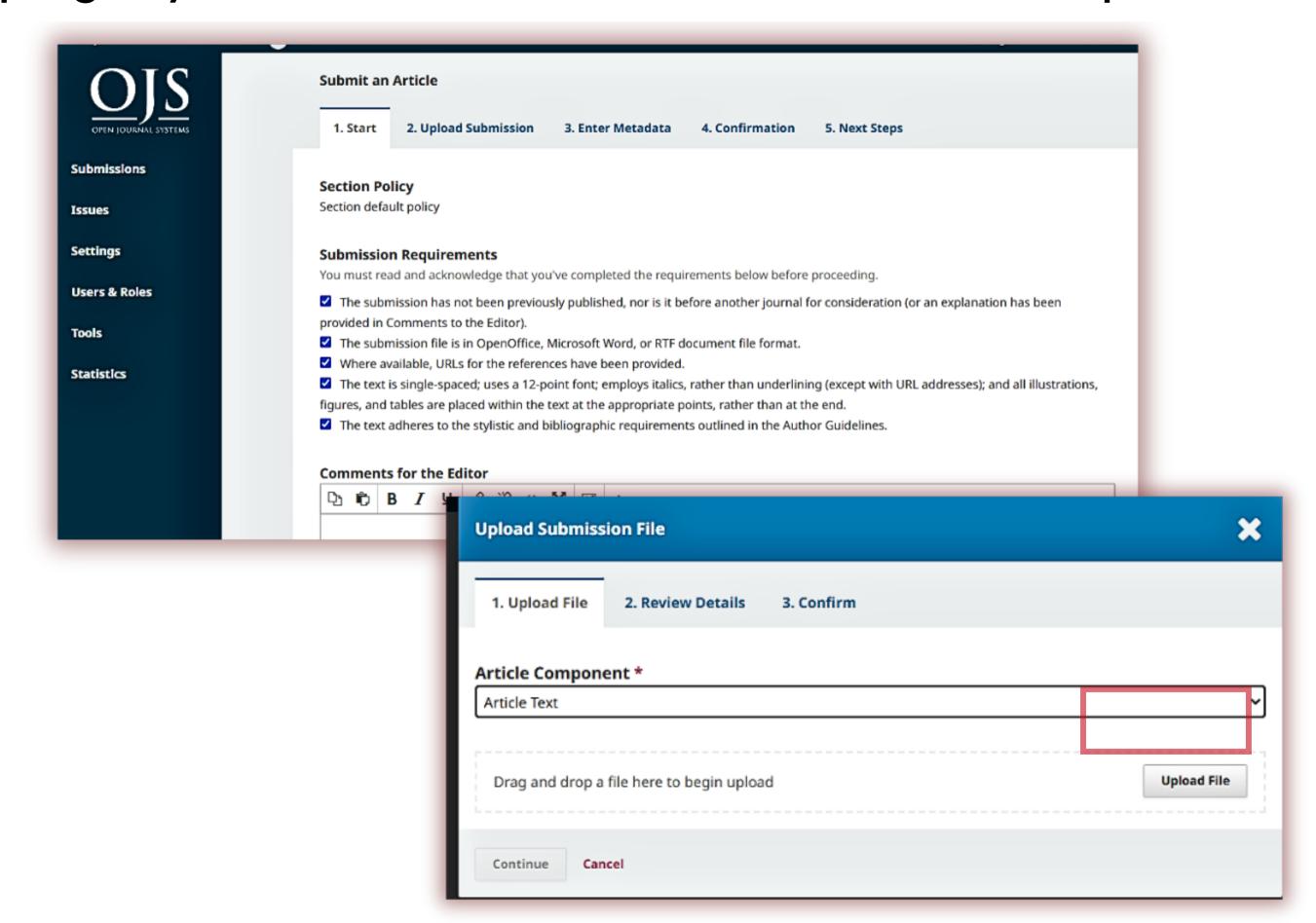

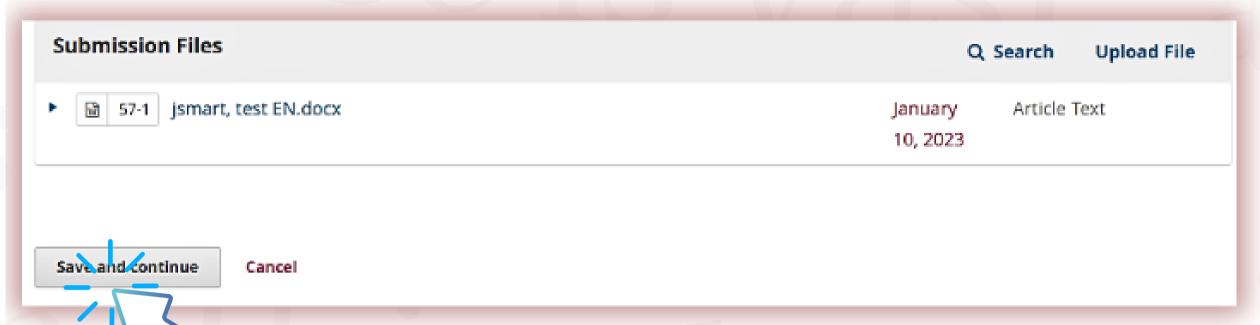

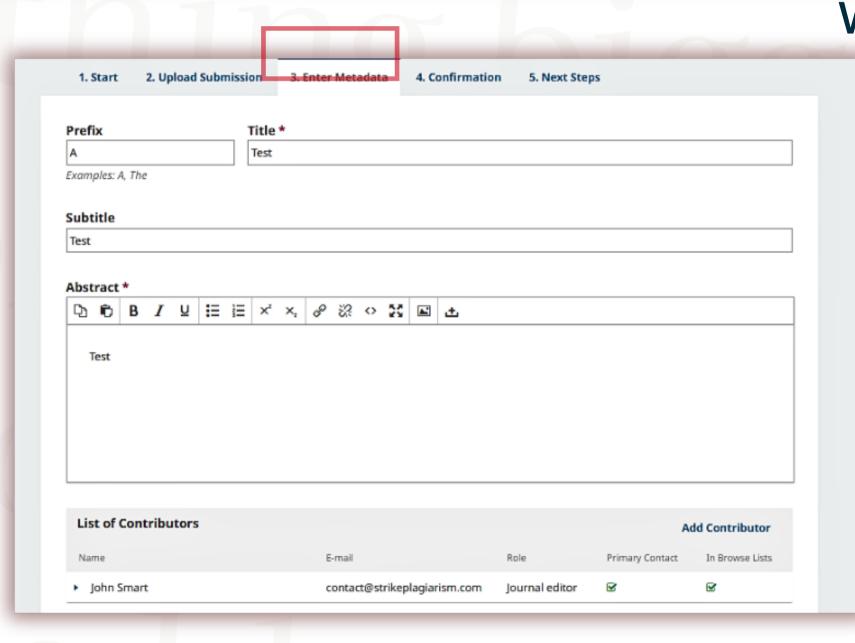

When the file is loaded, click save and continue, enter Metadata and Finish Submission.

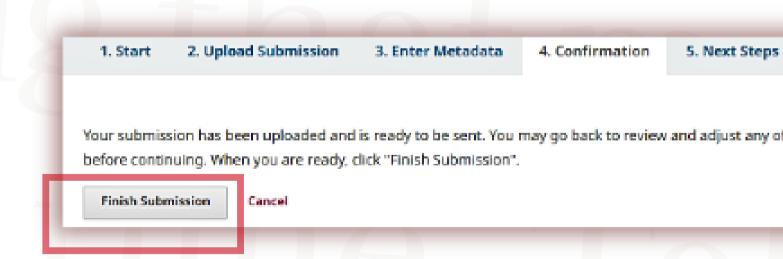

#### 1. HOW TO USE THE PLUGIN:

In the list of submissions, select the document to be sent for anti-plagiarism analysis - expand it by clicking the arrow - then click the "View Submission".

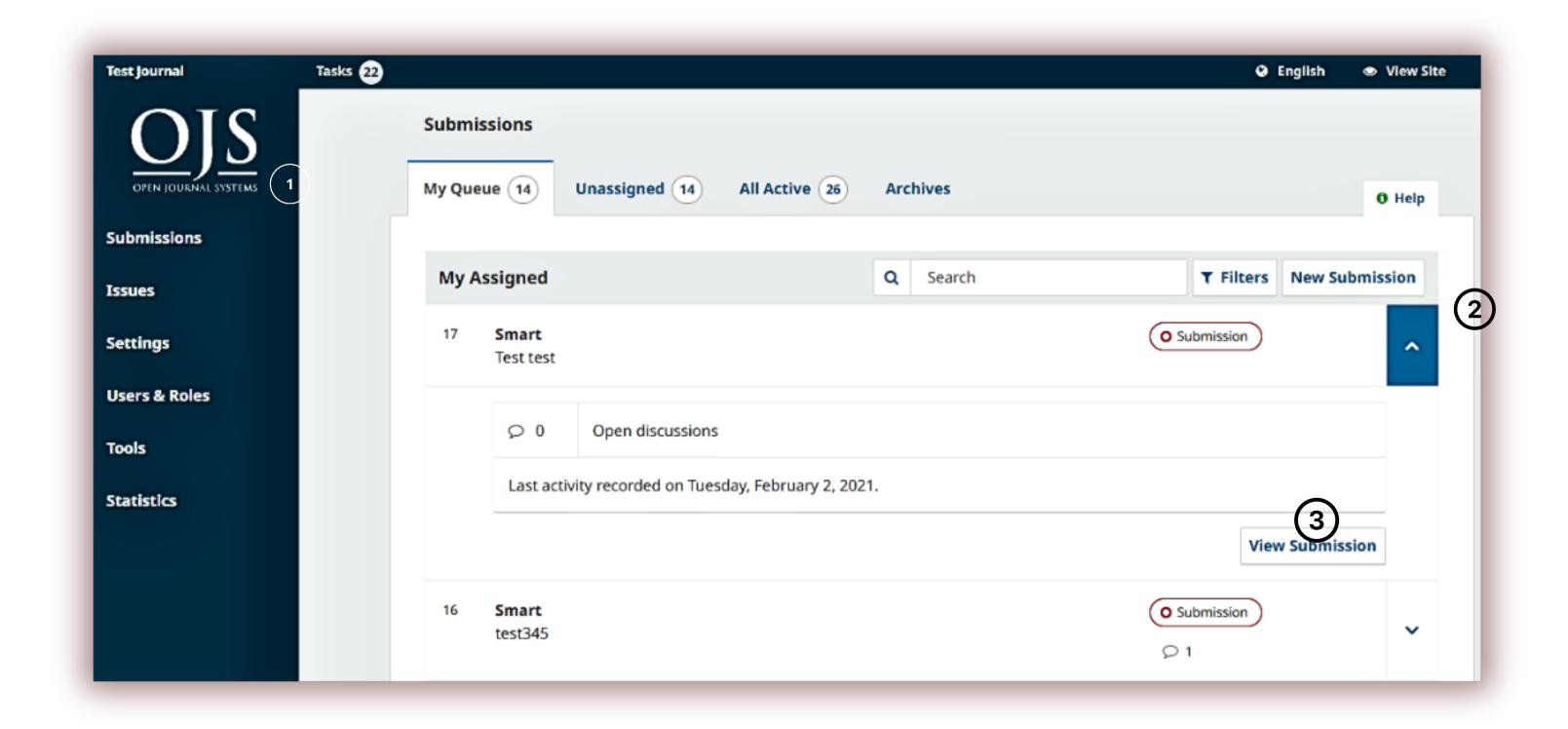

In the submission preview, click the arrow again to display the options under the document, and then Send the file for antiplagiarism analysis.

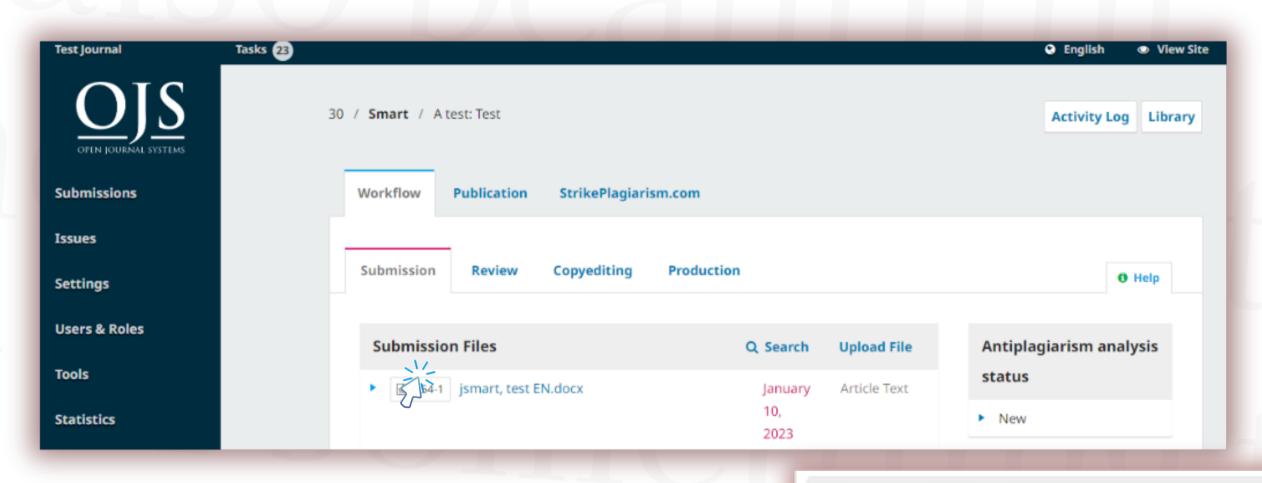

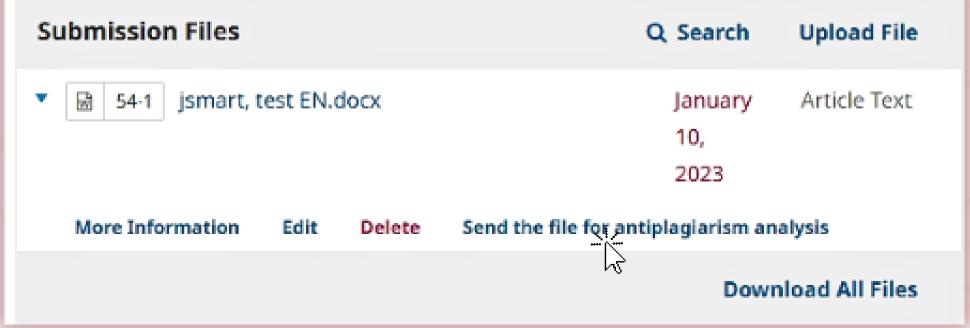

You need to confirm the action and if everything is done correctly, you will receive a notification that the file has been sent for analysis.

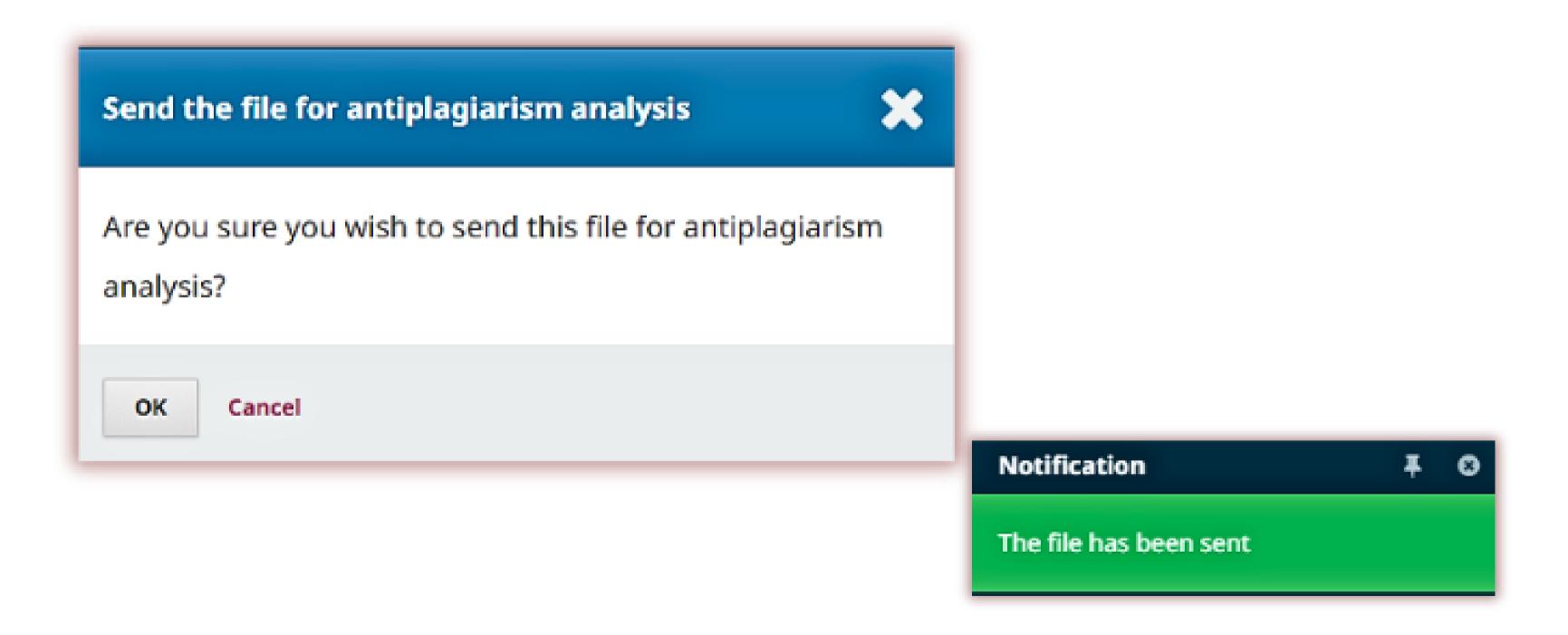

You can check the status of documents sent for anti-plagiarism analysis..

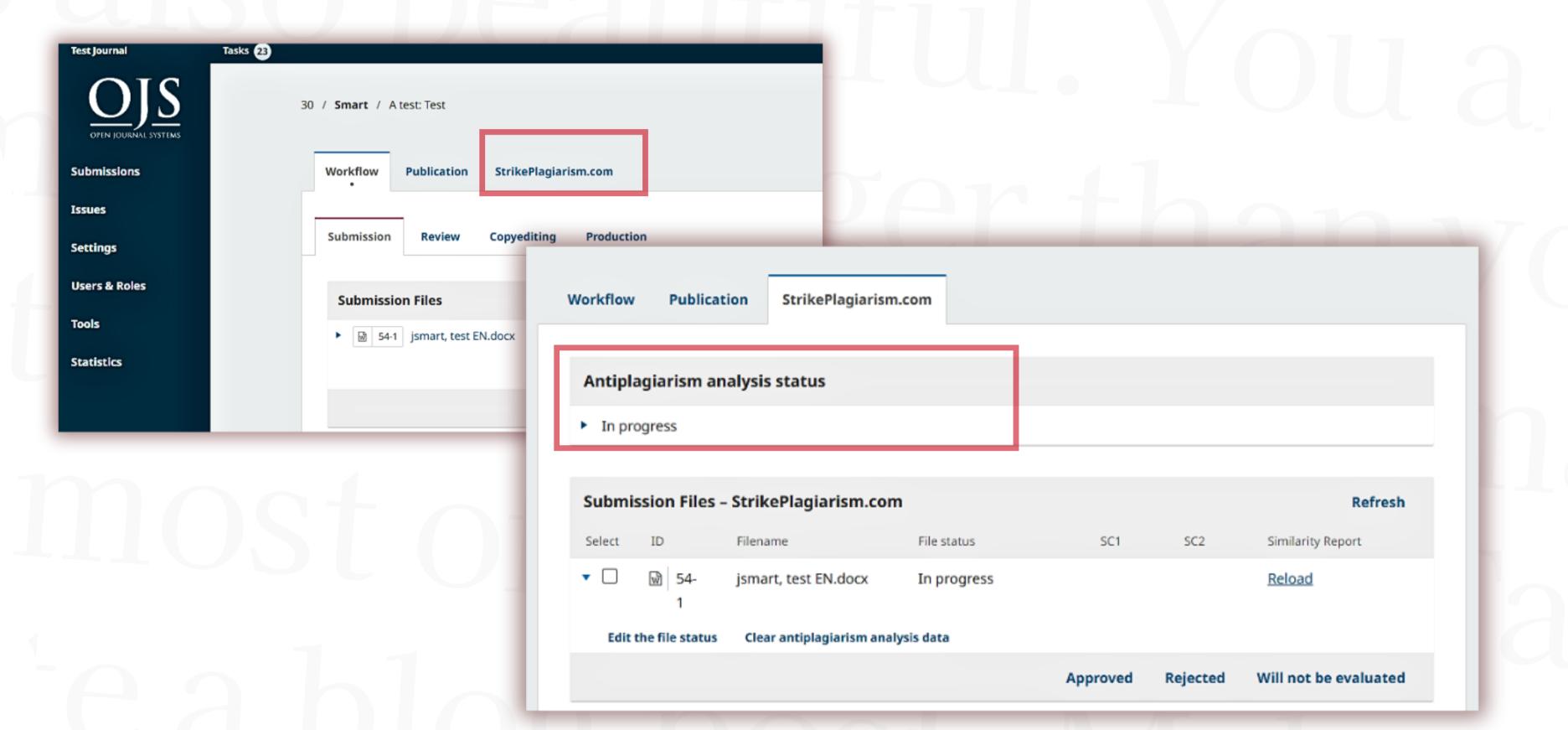

## Once the analysis is complete, you can see the Similarity Coefficients here (SC1, SC2) and you can download the Similarity Report.

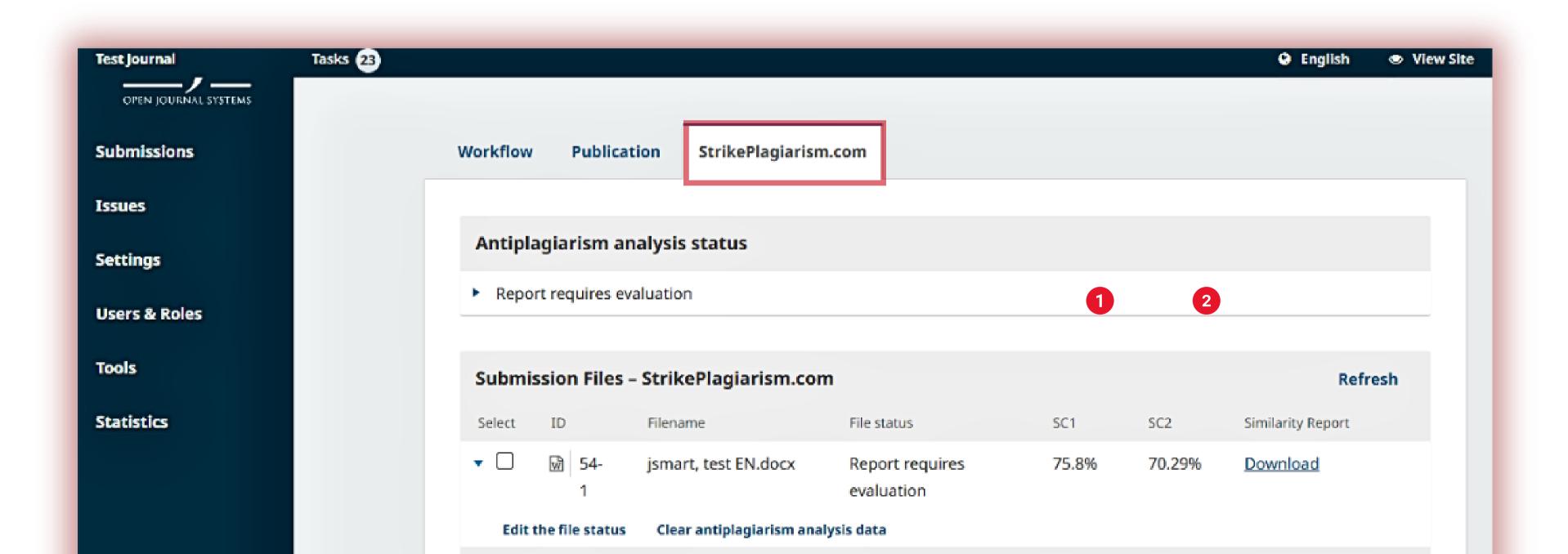

## When you download the similarity report, it will open in HTML format and you can view the results of verification.

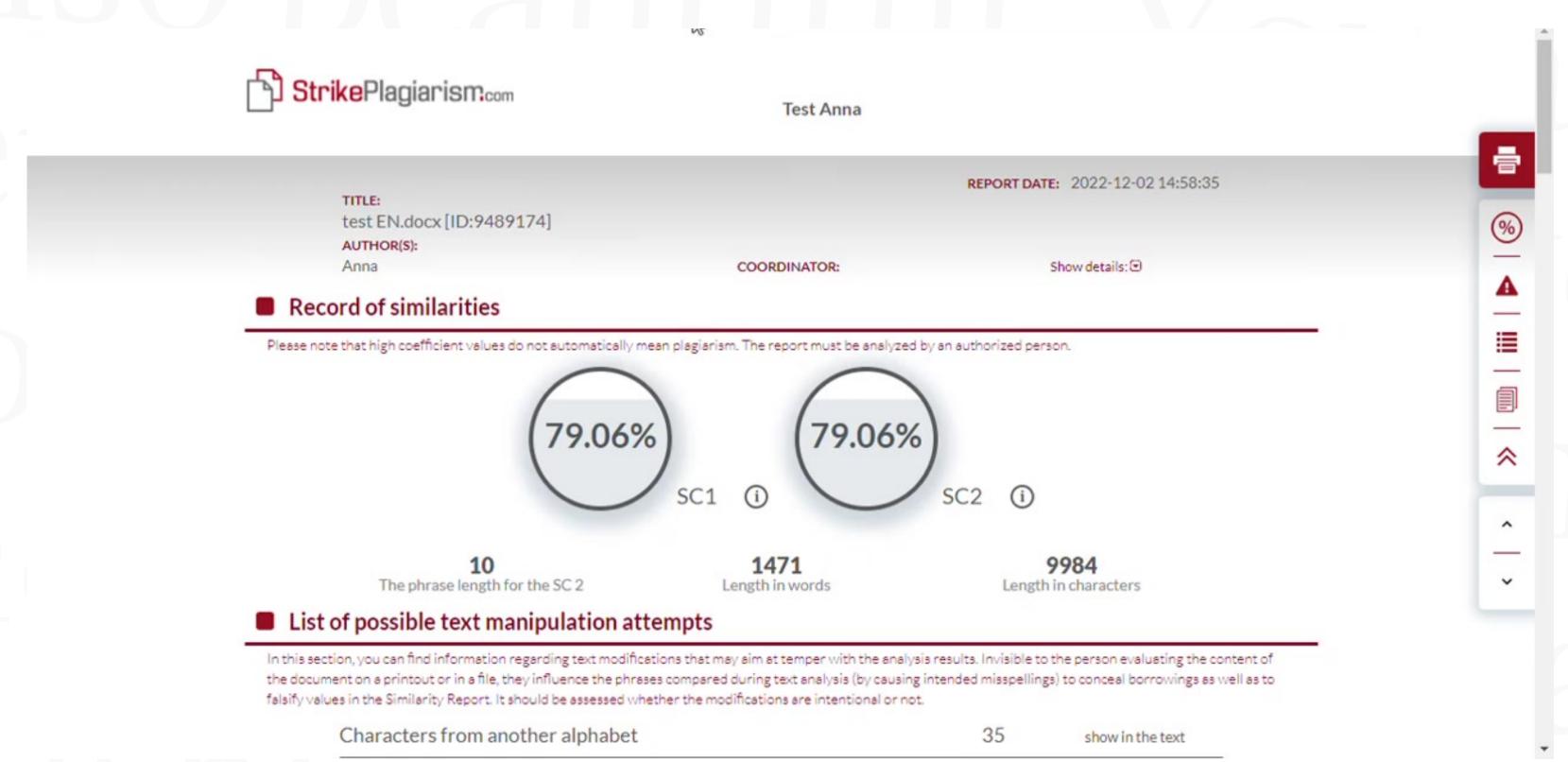

#### You can also:

- edit the file status
- clear antyplagiarism analysis data

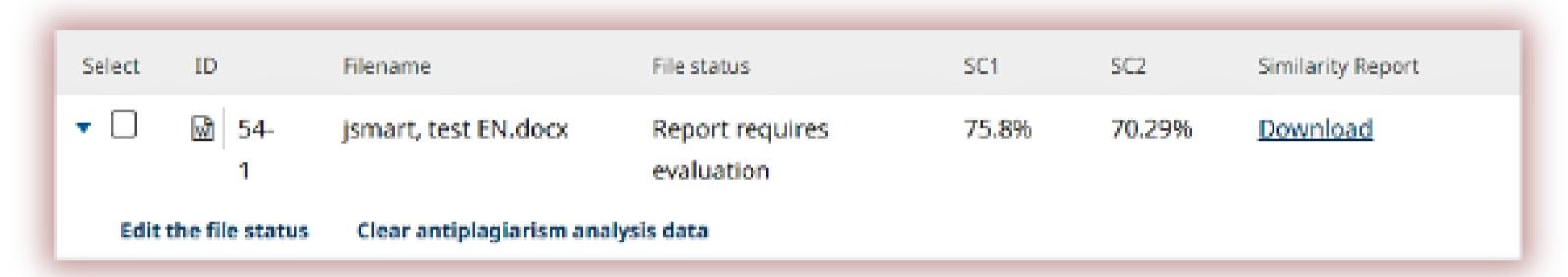

You can edit the status of the selected document, select in case the report has already been evaluated: approve or reject the report and also select if this document will not be evaluated.

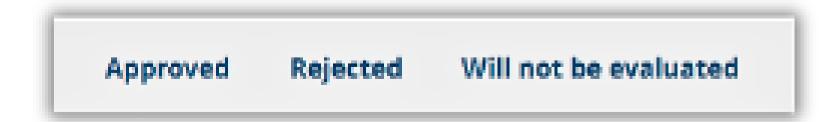

Approved

Selecting the "Approved" option, means acceptance of the result of the anti-plagiarism analysis. In this case, the work will be automatically added to the clients comparison database.

Rejected

Choosing "Rejected" button will reject the document. This option is used to mark unaccepted reports. The documents will not be added to the comparison database.

Will not be evaluated

We recommend using this option for documents which are still in process of analyzation. The documents will not be added to the comparison database. If you wrongly choose the document status you can change it later on.

### You can edit the status for a number of documents clicking on the check box for the selected documents.

| Submission Files – StrikePlagiarism.com |            |                      |                            |          |          | Refresh               |
|-----------------------------------------|------------|----------------------|----------------------------|----------|----------|-----------------------|
| Select                                  | ID         | Filename             | File status                | SC1      | SC2      | Similarity Report     |
| ▶ ☑                                     | ₩ 54-<br>1 | jsmart, test EN.docx | Report requires evaluation | 75.8%    | 70.29%   | Download              |
| · <b></b>                               | ☑ 56-<br>1 | jsmart, english.docx | Report requires evaluation | 5.66%    | 0%       | <u>Download</u>       |
|                                         |            |                      |                            | Approved | Rejected | Will not be evaluated |

Once selected documents are approved, they change their status.

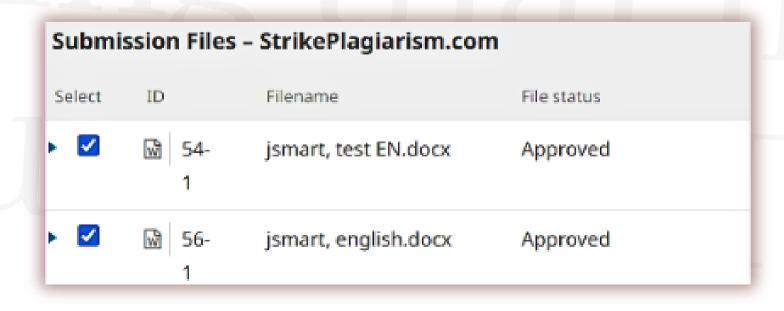

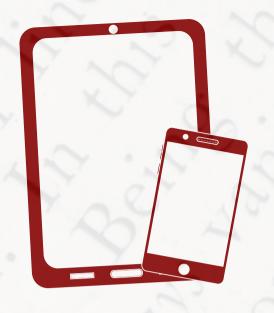

Thank you!

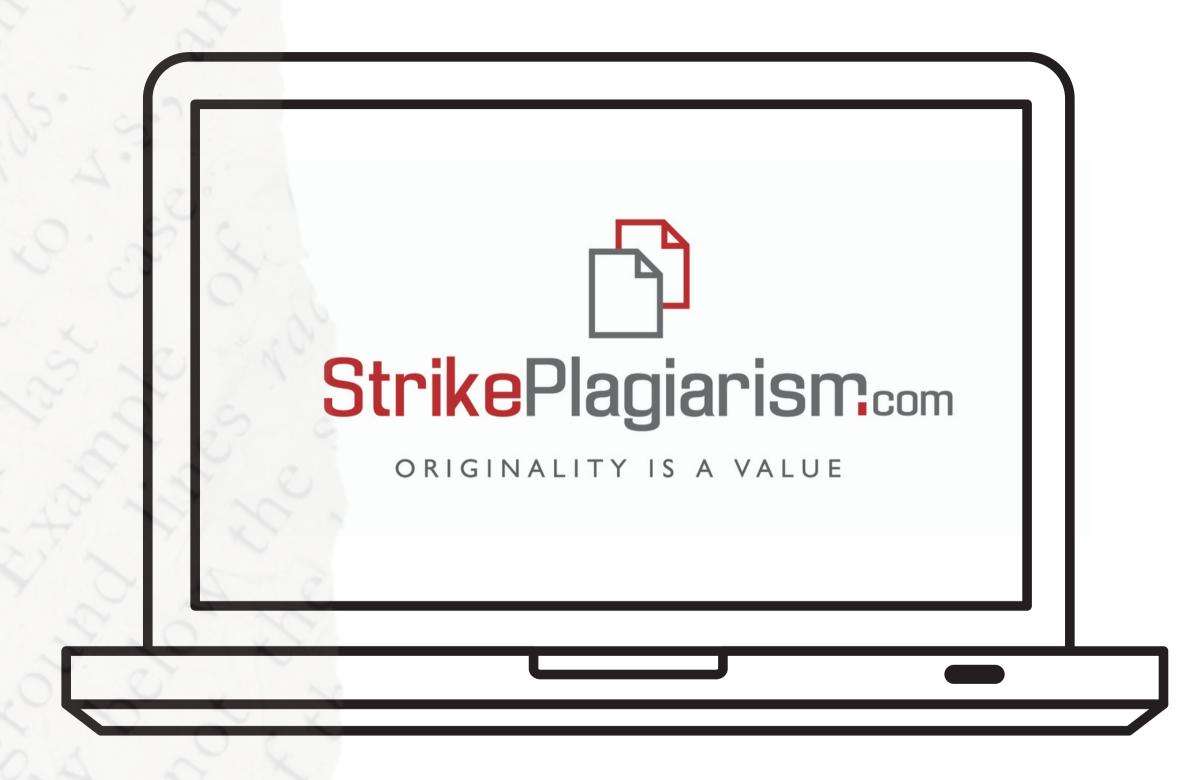

If you have any questions, please, contact us contact@strikeplagiarism.com